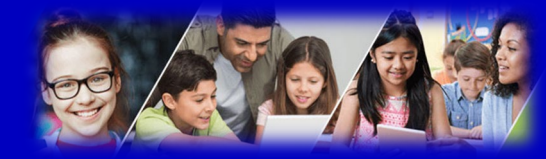

# **Getting Started - Elementary Student Portal**

#### **Is my child's information secure?**

MyEdBC protects student information by following the rules and regulations of the School Act and Freedom of Information and Protection of Privacy Act (FIPPA). Users only have access to their own information.

You can only view, not edit, your child's demographic data. If you find it is outdated or incorrect, email your school.

# **What is the BC Services Card Button on the LOGIN screen for?**

MyEdBC has an option to connect an account to a BC Services Card. This option is not available for parents using student accounts. DO NOT attach your BC Services card to your child's account.

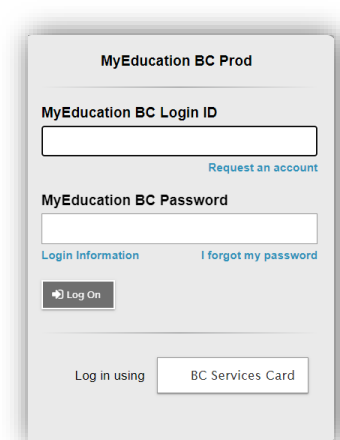

# **School District 41 (Burnaby) MyEducation BC**

#### **How do I access the system?**

You can log on to MyEdBC's Student Portal from any computer that connects to the internet.

[www.myeducation.gov.bc.ca/aspen/login.do](https://sd41-my.sharepoint.com/personal/e21719_burnabyschools_ca/Documents/Documents/MyEducation%20BC/2022%20Parent%20Portal%20Project/Parent%20Portal%20Instructions%20Multi%20District/www.myeducation.gov.bc.ca/aspen/login.do)

You will receive an email with your login and password information. Please check your JUNK or SPAM folder for the email.

- 1. Find the MyEdBC link at your school website.
- 2. Enter your LoginID and Password.
- 3. The first time you log on, you will be prompted to change your password.

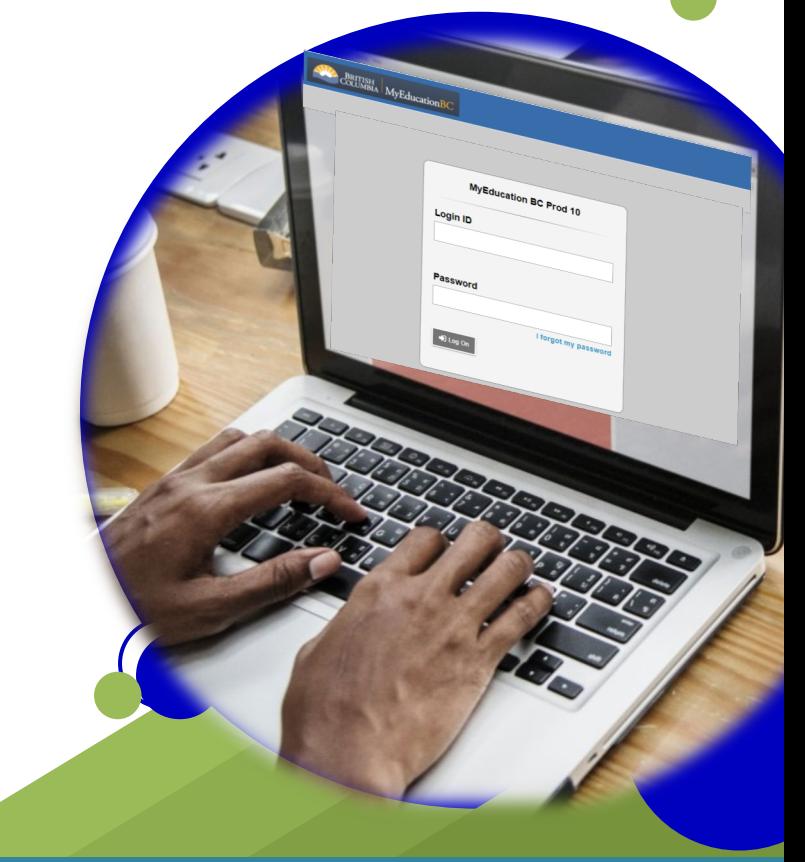

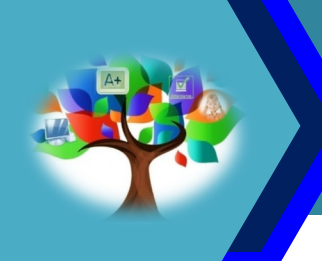

MyEducationBC (MyEdBC) is a web based portal for parents, students, and teachers to communicate student information.

#### **How do I navigate in MyEdBC?**

The student portal in Burnaby School District is a single page that allows students and parents in grades K-7 to view published report cards from MyEducation BC.

### **Where do I find report cards?**

When report cards are prepared, they will appear as PUBLISHED REPORTS on the **PAGES** top tab.

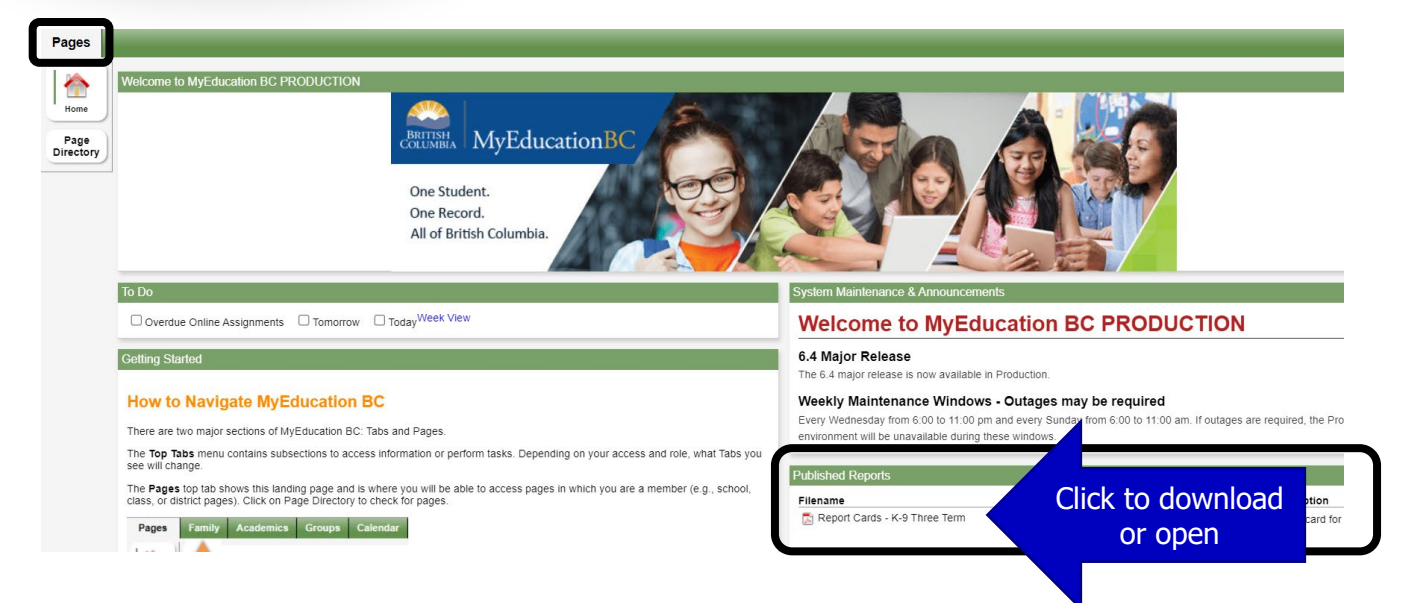

## **What if I need MORE help?**

Please contact your school's office if you require more assistance.

#### **How do I change my password?**

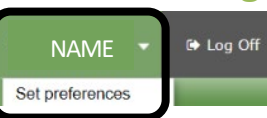

Click your **NAME** in the upperright corner of the screen, then click **Set Preferences**.

## **What if I don't have a computer?**

Please let your classroom teacher or the office know that you will require a printed copy of your student's Learning Update.

Here you can change several of your user preferences.

Remember you are logged into the **STUDENT** account for your child. DO not change their District email address to a personal email address.

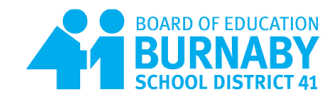

**IMPORTANT INFORMATION** 

Please have this translated.

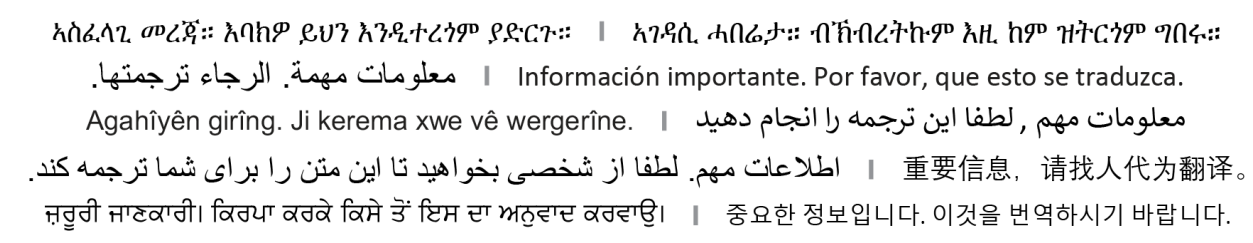

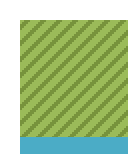